Aby ponownie skonfigurować router Pirelli DRG A125G należy:

a. Otworzyć przeglądarkę internetową poprzez wybranie odpowiedniej ikony dwukrotnym naciśnięciem lewego klawisza myszy (np. Internet Explorer lub Mozilla Firefox):

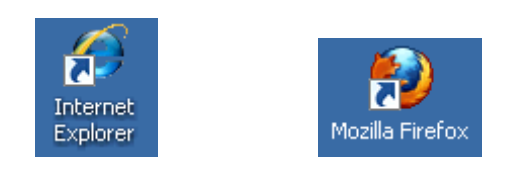

b. W przeglądarce internetowej w pasku adresu na górze strony należy wprowadzić następujący adres strony konfiguracyjnej routera zatwierdzając klawiszem Enter: **192.168.1.254**

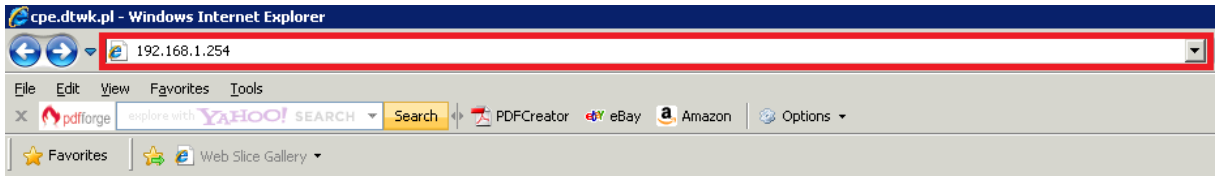

c. Po pojawieniu się ekranu logowania należy wpisać "user" jako nazwę użytkownika oraz "user" jako hasło a następnie wcisnąć "OK":

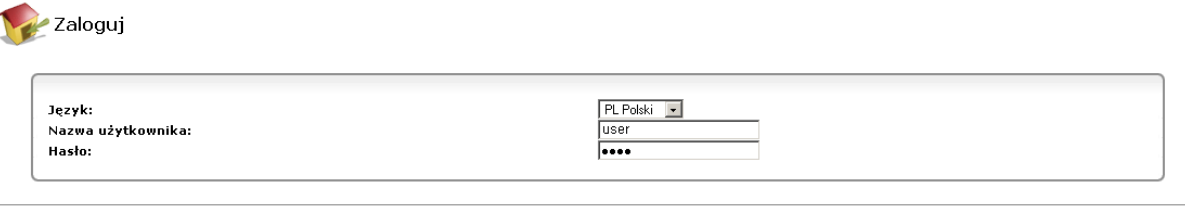

 $OK$ 

d. Po zalogowaniu się na ekran konfiguracyjny routera należy nacisnąć po lewej stronie przycisk "Połączenia sieciowe":

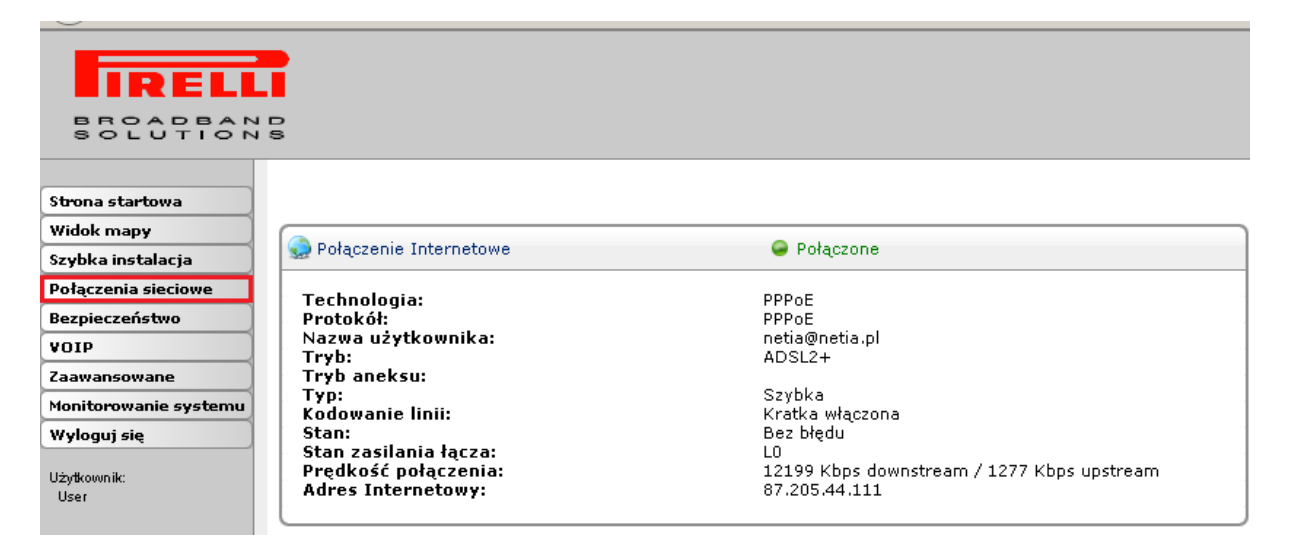

e. Na kolejnym ekranie należy wybrać typ połączenia dla danej usługi, tak jak to jest zaznaczone na poniższym rysunku:

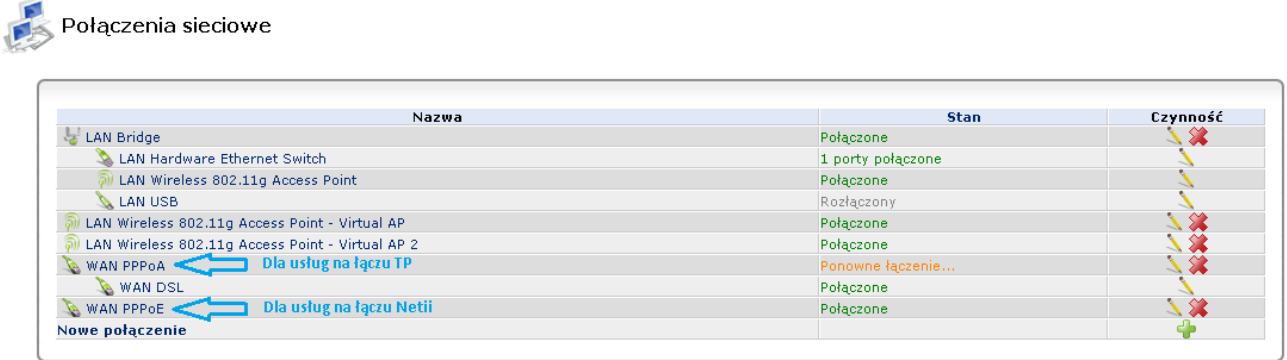

f. Na wyświetlonym ekranie wybieramy zakładkę "**PPP**" i poniżej usuwamy dane w polach nazwa użytkownika oraz hasło. Następnie wprowadzamy nazwę użytkownika i hasło według wzoru:

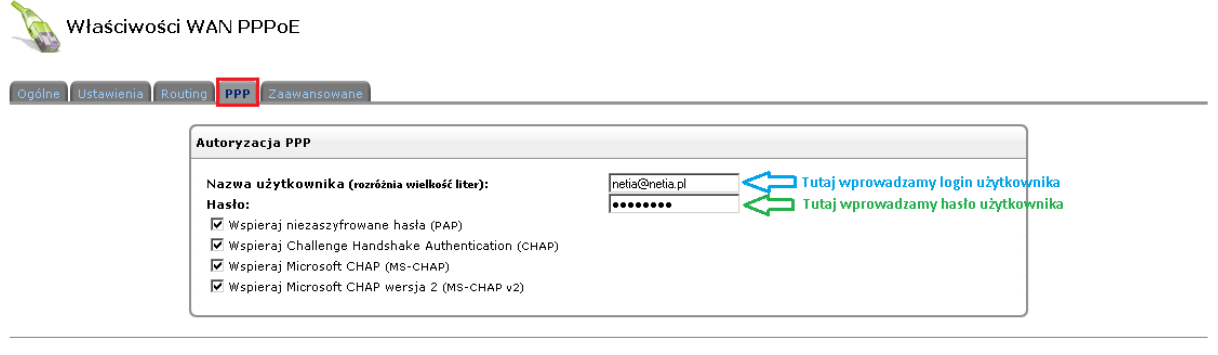

OK Zastosuj Anuluj

Naciskamy klawisz "Zastosuj" a następnie "OK". Usługa jest skonfigurowana a router restartuje się i po około 2 minutach zostanie nawiązane połączenie.